## **How to Order Books Online**

## Go to the MCC Bookstore's website, bookstore.iavalley.edu

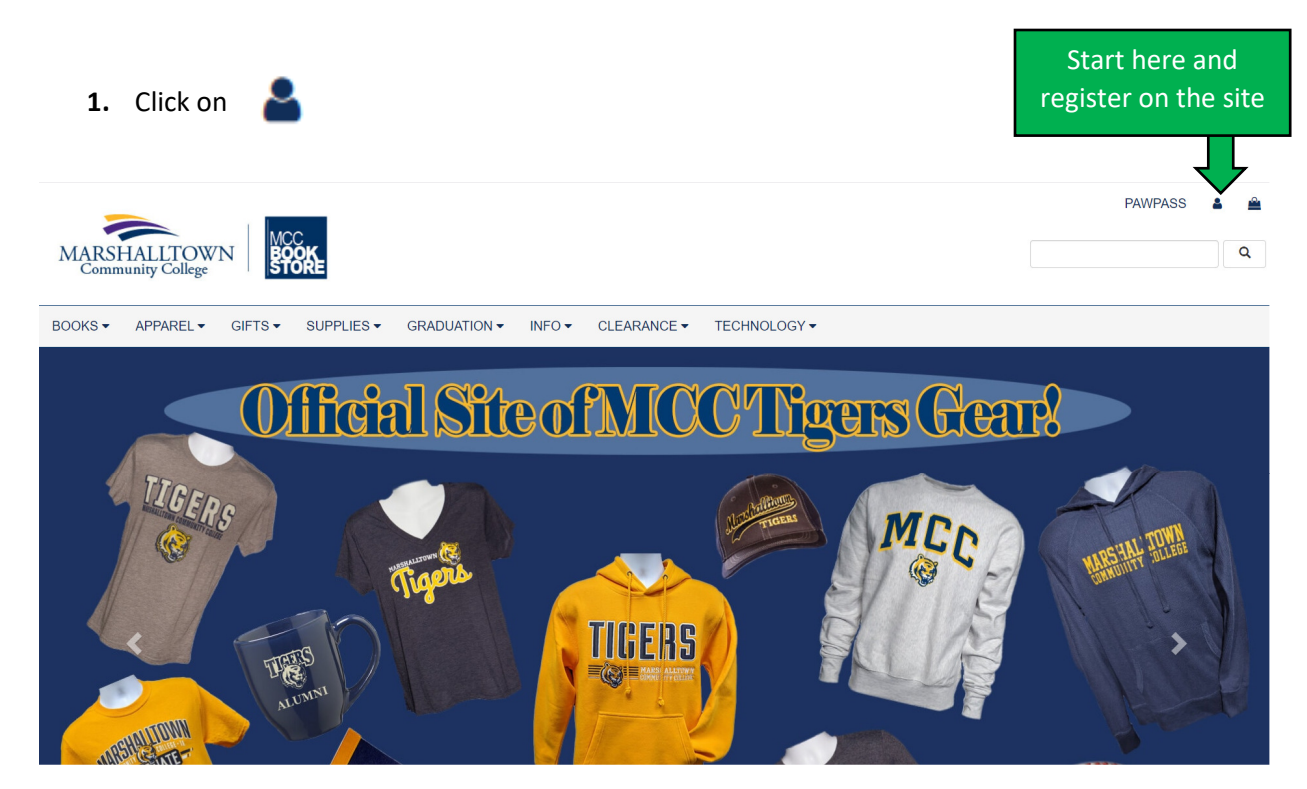

Start by registering on the website. This will allow the option of Financial Aid and your student account at checkout.

The registration process will walk you through filling out the information. Once complete, you're ready for the next step.

**2.** Click on Books in the menu to open up the dropdown menu.

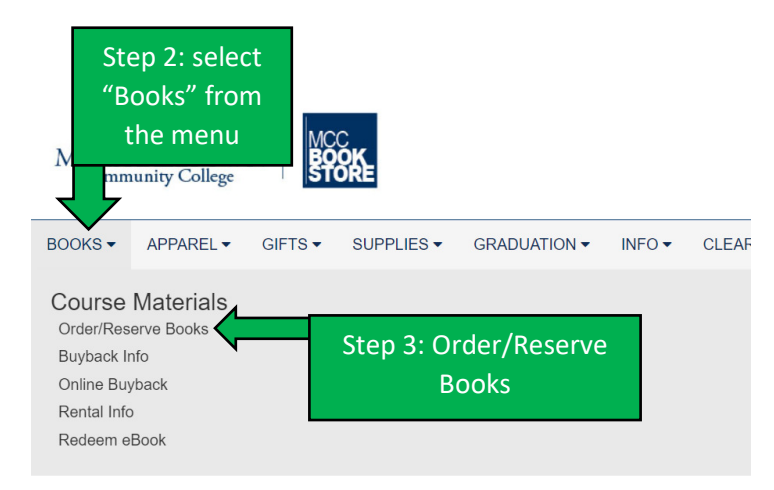

**3.** Select "Order/Reserve Books" under Course Materials.

**4.** The next screen reminds you that you should not add clothing or gifts to your book purchase if you are using Financial Aid to pay. Click on the blue "Click Here to Order Your Textbooks" to continue with your book order.

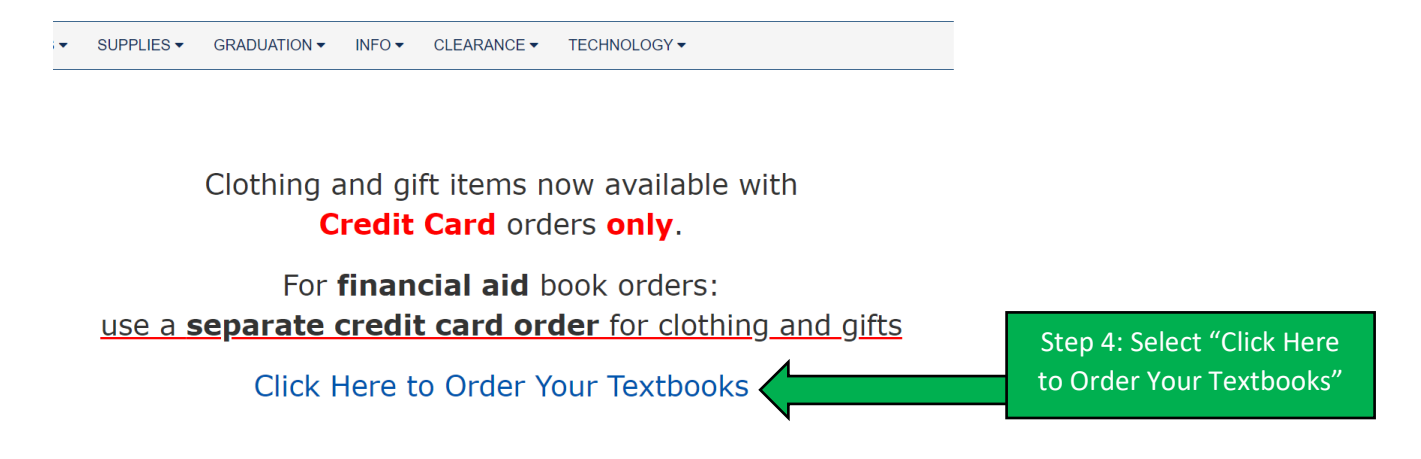

**5.** Click the dropdown for the term you're searching for and select your term.

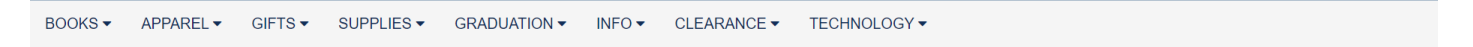

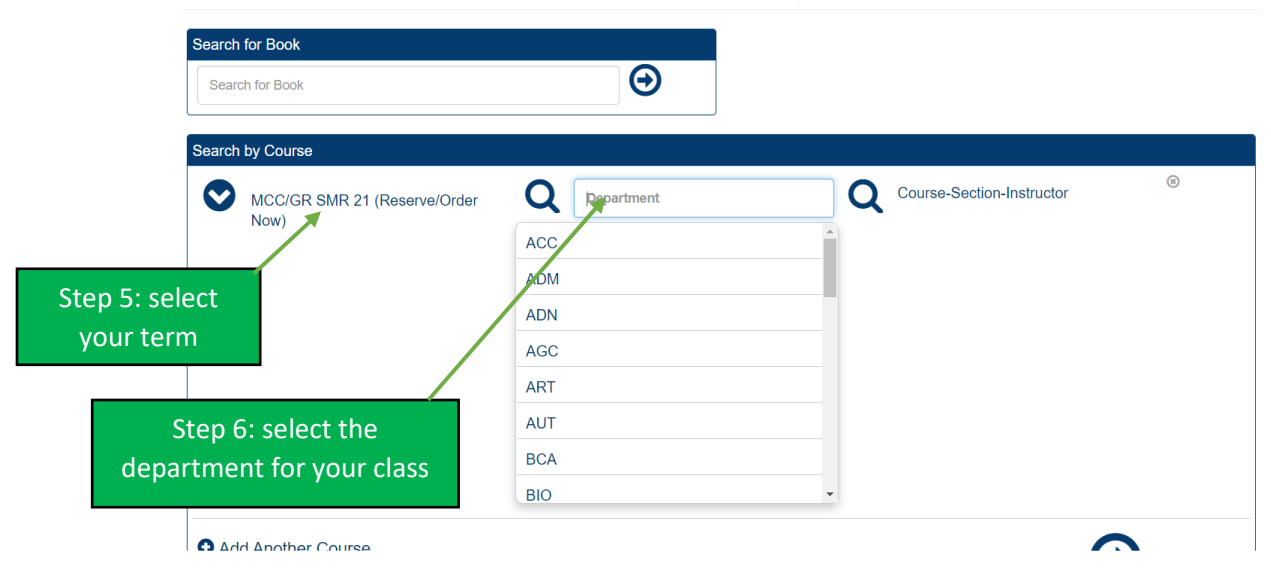

## **Select Term and Departments**

- **6.** Select the department of your first class. You can find this on your schedule. Example, "ART" in ART 101 IN1H.
- **7.** Select the Course-Section-Instructor. This can be found on your schedule. Example, the "101-IN1-Greg Metzen" in the ART 101 IN1H example below.

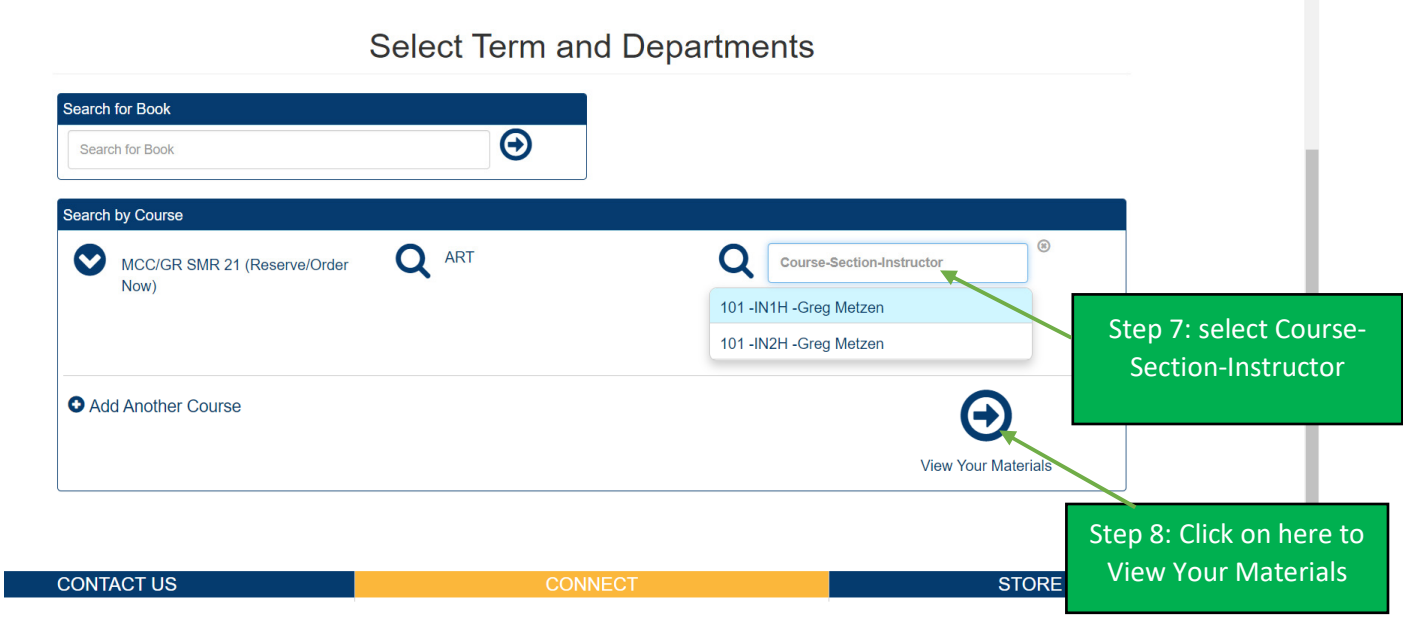

When this is entered another row appears and you can enter the information for the next class or move on to step 8.

**8.** Click on the big blue arrow in the circle to View Your Materials. You can now see what is required or optional for the class, the book information, the cost for available options.

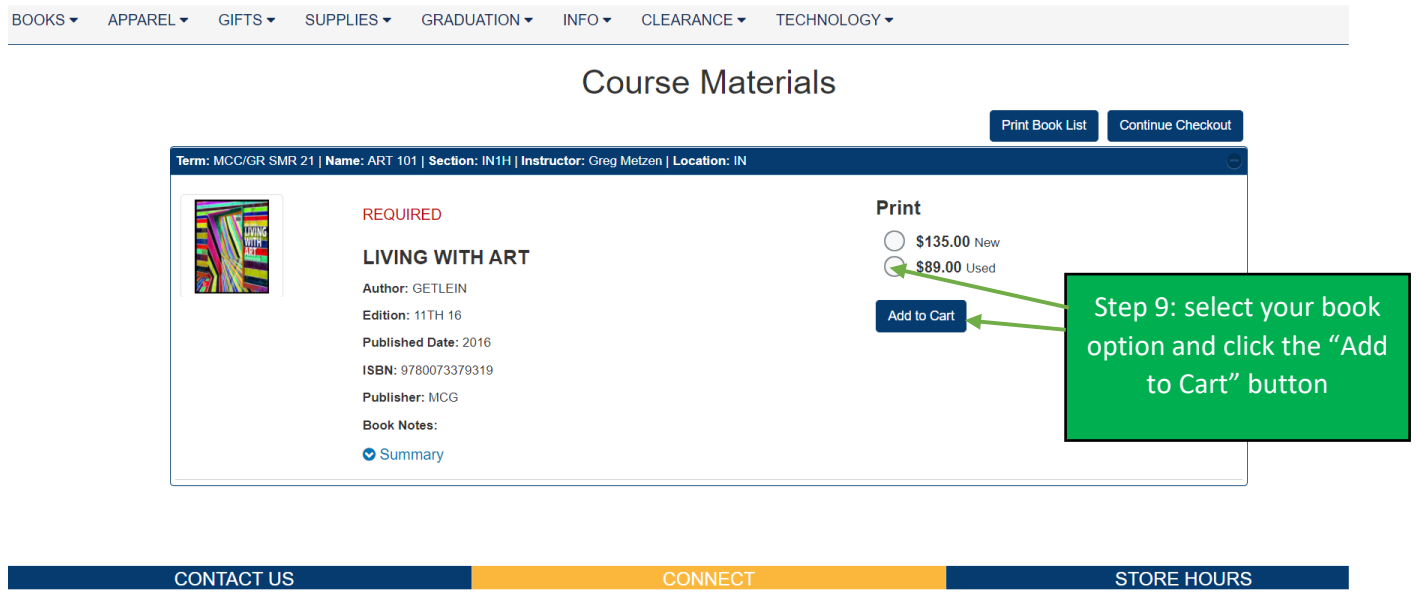

- **9.** Select the preferred condition (new or used) of the book you want to purchase and click the Add to Cart button. We will fill with your preference if available.
- **10.** When done adding books to the cart, click on the shopping bag icon at the top right hand corner of the screen to begin your checkout process. During checkout, select your delivery option to ship to you, or pick-up at store.

Note: You will receive a confirmation email with your order number once placed. You will receive another email when your order is filled. Check your spam folder! Tell us your order number when picking up at the bookstore.